# *iCarsoft®*

**automobilů**

# **Příručka pro uživatele**

**Pro BMM V2.0 / MB V2.0 / VAWS V2.0 / POR V2.0 /VOL V2.0 / OP V2.0 / LR V2.0 / US V2.0 / FR V2.0 / FA V2.0 / B800 V2.0 / L600 V2.0 / M900 V2.0 / W500 V2.0 / V200 V2.0 / P700 V2.0 / U300 V2.0 / J100 V2.0 / C550 V2.0(1+4) / C770 Pro / EU Pro / E880 Pro / CR Plus / CR Pro / JP V2.0 / KR V2.0 / CR V2.0(1+4) Vícesystémový nástroj pro diagnostiku** 

iCarsoft Technology Inc. [www.icarsoft.us](http://www.icarsoft.us/)  www.icarsoft.com [www.icarsoftech.de](http://www.icarsoftech.de/)  All Rights Reserved.

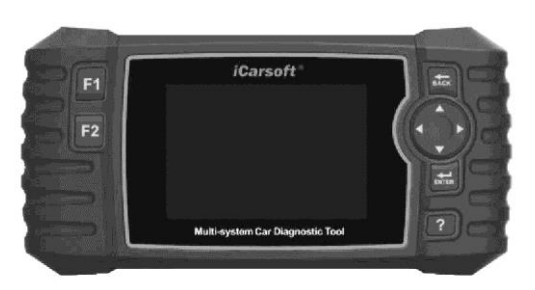

iCarsoft Technology Inc. www.icarsoft.us [www.icarsoft.com](http://www.icarsoft.com/)  [www.icarsoftech.de](http://www.icarsoftech.de/)  All Rights Reserved.

# **Obsah**

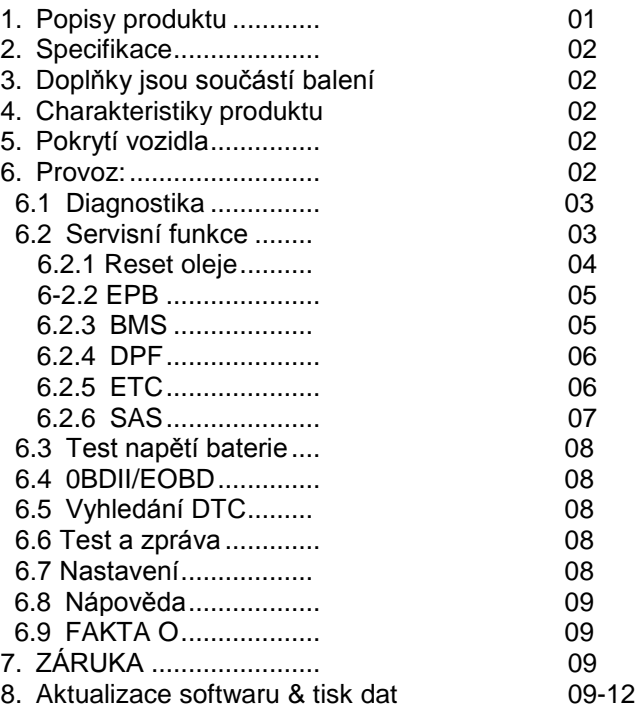

# *iCarsoft*

# **Příručka pro uživatele**

# **Vícesystémový nástroj pro diagnostiku automobilů**

1. Popisy produktu

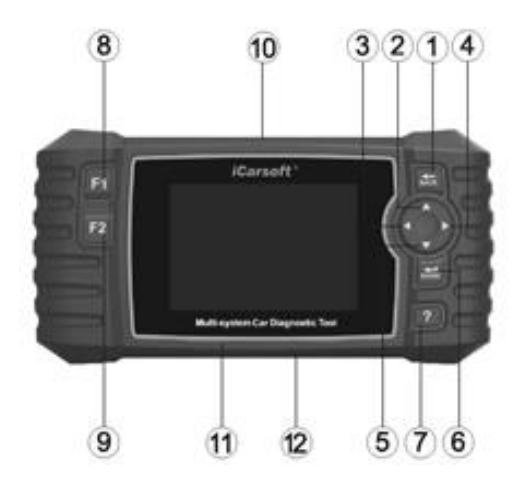

1) TLAČÍTKO ZPĚT (BACK) - Návrat do předchozího menu

2) TLAČÍTKO NAHORU (UP) - Posune kurzor nahoru pro volbu.

3)TLAČÍTKO 3D VLEVO (LEFT) - Posune kurzor doleva pro volbu.

4) TLAČÍTKO DOPRAVA (RIGHT) - Posune kurzor doprava pro volbu.

5) TLAČÍTKO DOLŮ (DOWN) - Posune kurzor dolů pro volbu.

6) TLAČÍTKO ENTER – Potvrdí volbu (nebo činnost) ze seznamu nabídek (menu) 7) TLAČÍTKO HELP ~ Zobrazí informaci o pomoci (nápovědě) o výsledcích testu nebo uživatelské operaci.

8) TLAČÍTKO F1 – V případě speciálního použití.

9) TLAČÍTKO F2 – V případě speciálního použití.

10) KONEKTOR OBDII – Připojí skenovací zařízení k Data Link (datovému spojení) vozidla

11) Konektor přes kabel OBDII. Si SLOT NA PAMĚŤOVÉ KARTY – Udržuje systém skenovacího nástroje.

12) KONEKTOR datového kabelu ~ Připojí skenovací zařízení pro napájení a v případě potřeby aktualizuje software.

- 2. Specifikace 1) Displej: 4.0" TFT LCD, 480\*320 pixelů 2) Provozní teplota: 0°C ~ 50"C 3) Skladovací teplota: -20"C - 70"C 4) Provozní napětí: 9 ~ 18V 5) Provozní proud: 150 mA@12V (typický.) 6) Příkon: 1,8W (typický) 7) rozměry: 206\*104,1\*32,6 mm (D x Š x V) B)
	- Hmotnost 312 g
- 3. Doplňky jsou součástí balení

1) Příručka pro uživatele – instrukce pro práce se zařízením 2) Datový kabel – umožňuje jednoduchou aktualizaci prostřednictvím PC a internetového připojení. 3) Hlavní kabel OBD – Připojí nástroje k používání s vozidly.

- 
- 4) Paměťová karta stáhnout program pro vozidla.
- 4. Charakteristiky produktu
	- 1) Vícesystémový nástroj pro diagnostiku automobilů iCarsoft V2.0 to zvládne vše – načte a smaže problémové kódy na všech systémech jako je motor, převodovka, ABS a airbag atd.
	- 2) Podporuje OBDII/EOBD deset režimů provozu.
	- 3) Čtení aktuálních údajů.
	- 4) Kompletní diagnostika ECU.
	- 5) Lze využít na jednu značku všech modelů vybavených OBDII-16 DLC.
	- 6) Snadné použití se silikonovým klíčem.
	- 7) Kontrolka oleje/servisní reset: Kontrolka služby podpory reset.
	- 8) Údržba systému EPB (Electronic Parking Brake elektronická parkovací brzda) deaktivuje a znovu aktivuje systém EPB pro výměnu a inicializaci.
	- 9) BMS systém řízení stavu baterie zaznamenává novou baterii do BMS během výměny baterie.
	- 10)Filtr pevných částic DPF kontrolní systém pro regeneraci požaduje proces regenerace DPF během blokace DPF a vypne indikátor DPF:
	- 11)ETC s7 elektronické regulace škrticí klapky uvolní regulaci škrticí klapky během vymazání nebo výměny škrticí klapky.
	- 12)SAS: SAS kalibrace snímače úhlu řízení, kalibruje volant na "rovně dopředu" nebo znovu kalibruje SAS při výměně části volantu.
	- 13)Funkce tisku dat vám umožňuje vytištění dat diagnostiky zaznamenaných skenovacím zařízením nebo přizpůsobených testovacích zpráv.
	- 14)Test baterie vám umožňuje získat napětí baterie portem OBD skenovacím zařízením při startu motoru.

15)DTC Library pro vyhledání, kdy uživatel obsluhuje tento nástroj. 16)Upgrade prostřednictvím PC.

17) Více jazyků: angličtina, němčina, holandština, španělština, francouzština. Pozn:

Určité funkce mohou být omezeny výrobcem vozidla kvůli požadavku speciálního přístupového kódu výrobce. Toto skenovací zařízení pokrývá více než 20 let modelů, takže některé funkce nemusí být k dispozici pro všechny roky/modely.

5. Pokrytí vozidla

Diagnostický vícesystémový nástroj iCarsoft V2.0 Series je profesionální a výkonný nástroj pro diagnostiku závad na vozidle, který vyvinula společnost iCarsoft Technology Inc. Pomocí unikátního diagnostického softwaru a 4.0" TFT LCD představuje kompletní diagnostiku ECU jedné značky vozidla a testovací režimy zahrnují zejména: CANBUS, IS09141, KWP2000 a J1850 atd. Umožňuje technikům přesně diagnostikovat složité problémy. CR2.0 je vícenásobný výběr značek vozidel.

6. Provoz:

POZNÁMKA\*: Vítá vás skenovací nástroj iCarsoft, před jeho použitím dbejte na následující:

• Nejprve prosím zkontrolujte výrobní seznam jako je skenovací zařízení a doplňky, již při otevírání balení, přečtěte si manuál pro uživatele a připojte kabel OBD II ke skenovacímu zařízení.

- Existují dva způsoby, jak napájet skenovací zařízení jeden je použití datového kabelu, externího 5V adaptéru nebo USB portu, jiný způsob je použitím kabelového připojení OBDII ke konektoru Data Link (datové spojení) vozidla.
- Neotvírejte skenovací zařízení v deštivém prostředí, nebo pokud jste nebyli vyškoleni. Neponořujte skenovací zařízení do vody, protože klávesnice a port nejsou vodotěsné, nepoužívejte ani žádná rozpouštědla jako je alkohol pro čištění klávesnice nebo displeje.
- Můžete nastavit jazyk, měrnou jednotku a bzučák, když skenovací zařízení zapojíte do elektřiny.
- Ujistěte se, že zapalování je již zapnuto (ON), když máte připojený skenovací nástroj.

# 6.1 Diagnostika

Tato funkce je speciálně určena pro diagnostiku elektronického řídícího systému jednoho modelu vozidla již připojeného ke skenovacímu zařízení.

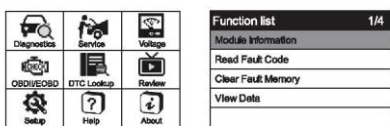

Viz obrázek níže, jak diagnostikovat vozidlo:

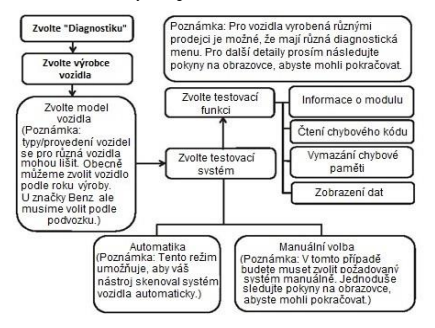

Vyberte si jeden konkrétní systém a stiskněte OK, objeví se funkční menu, volby funkčního menu se mohou mírně lišit pro různá vozidla. Funkční menu může zahrnovat:

Čtení informací o modulu – čtení (kompletní elektronický systém) informací o modulu jako je VIN, číslo dílu, verze, dodavatel, datum výroby ECU. Tato data můžete uložit stisknutím [Record].

Čtení chybového kódu – čtení chybového kódu, plně elektronický systém, zobrazí stav a popis chybového kódu. Tato data můžete uložit stisknutím [Record]. Vymazání chybového kódu – vymazání chybového kódu, plně elektronický systém a rámcové informace související s diagnostikou.

Zobrazit reálná data – čtení reálných ("živých") dat pomocí textové hodnoty nebo vlnové křivky. Tato data můžete uložit stisknutím [Record].

6.2 Servisní funkce

iCarsoft"sV2.0 vícesystémový nástroj pro diagnostiku umožňuje reset oleje, funkce EPB, BMS, DPF, ETC, SAS pro nejmodernější vozidla. Zvolte servisní funkci z hlavního menu pro přístup k šesti speciálním funkcím. Zda má vozidlo servisní funkci, záleží na značce vozidla.

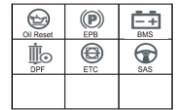

# 6.2.1 Reset oleje

Zvolte ikonu Reset oleje na hlavní obrazovce a počkejte na obrazovku výrobce vozidla. Zvolte správné provedení vozidla.

Různá vozidla mohou mít různé metody údržby oleje. Obecně se vyžaduje výměna oleje, když svítí kontrolka oleje a je dosaženo doporučeného období údržby. Funkce Reset oleje může resetovat období údržby a vzdálenost a vypnout kontrolku, když skutečně měníte olej.

## Ruční resetování

Tímto způsobem skenovací zařízení nebude komunikovat s vozidlem, které je testováno. Chcete-li dokončit tento postup, následujte prosím tyto kroky (jako příklad si vezměte BMW):

1) Zvolte na hlavní obrazovce funkci resetování oleje, zvolte BMW z obrazovky

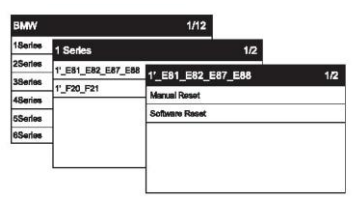

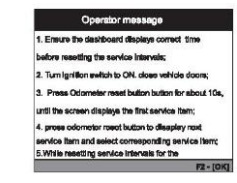

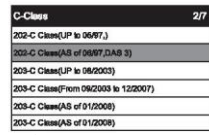

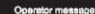

Current Renders date

Demokrates distances modernically high

Remaining time(d):30

### **BELIFFAMORES**

modelů vozidel a stiskněte OK.

- 2) Zvolte vhodné možnosti pro vaše vozidlo, krok za krokem, podle každé obrazovky, která se objeví, dokud nejsou identifikovány informace o vozidle.
- 3) Po zadání informací o vozidle skenovací zařízení zobrazí zprávu manuálního

resetování, stiskněte OK a pokračujte.

- 4) Pro manuální resetování servisu postupujte podle pokynů.
- 5) Ukončete klepnutím na tlačítko OK.

# Resetování softwaru:

Tímto způsobem bude skenovací zařízení komunikovat s testovaným vozidlem, pokud nastane chyba propojení, podívejte se prosím na oddíl řešení problémů s produktem, kde naleznete další detaily (vezměte si jako příklad Benz).

- 1)Zvolte na hlavní obrazovce funkci resetování oleje, zvolte Benz z obrazovky modelů vozidel a stiskněte OK.
- 2)Zvolte vhodné možnosti pro vaše vozidlo, krok za krokem, podle každé obrazovky, která se objeví, dokud nejsou identifikovány informace o vozidle.

### 3) Pro manuální resetování servisu postupujte podle pokynů.

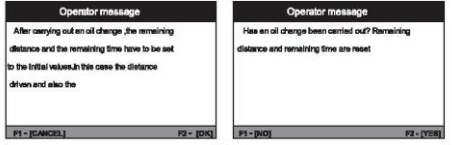

### Oneming massage

Service Status Dore **Current Service date** Remeining distance marketing is 18000 Remaining time(d):365

1) Zvolte volbu BMS z ikony Servisní funkce a zvolte vhodné možnosti pro vaše vozidlo, krok za krokem, podle každé obrazovky, která se objeví, dokud nejsou identifikovány informace o vozidle.

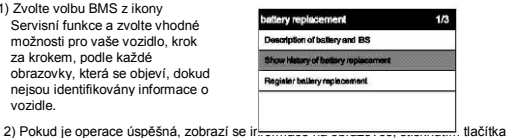

6.2.2 EPB

Údržba systému EPB (Electronic Parking Brake – elektronická parkovací brzda) deaktivuje a znovu aktivuje systém EPB pro výměnu a inicializaci. (Vezměte si jako příklad BMW). 1) Zvolte volbu EPB z ikony Servisní funkce a zvolte vhodné možnosti pro vaše vozidlo, krok za krokem, podle každé obrazovky, která se objeví, dokud nejsou identifikovány informace o vozidle.

2)Můžete zvolit Smart Scan, který je jednoduchý pro provoz EPB služeb, když je operace úspěšně dokončena, zobrazí se úspěšné informace a potom byste měli stisknout OK pro ukončení.

3)Můžete též zvolit režim manuální volby pro provoz a zvolit vhodné možnosti pro vaše vozidlo, krok za krokem, podle každé obrazovky, která se objeví, dokud nejsou identifikovány informace o vozidle, zobrazí to zprávu "Výměna brzdy".

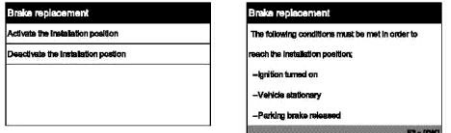

4) Po aktivaci aktivačního kroku stiskněte OK aktivujte deaktivační krok.

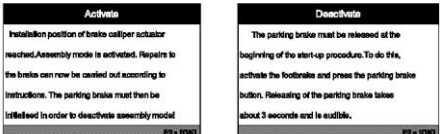

5) Klepnutím na tlačítko OK akci ukončíte.

# 6.2.3 BMS

BMS – Battery Management System - systém řízení stavu baterie zaznamenává novou baterii do BMS během výměny baterie. (vezměte si jako příklad BMW). Ujistěte se, zda je již splněna následující podmínka a pokračujte klepnutím na tlačítko OK.

### 4) Když se na obrazovce zobrazí, že byl servisní stav proveden, stiskněte OK pro ukončení.

2)Pokud chcete, můžete si prohlédnout historii výměny baterií.

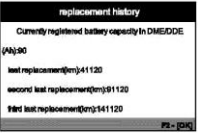

3)A potom budete řídit rejstřík baterií, poté, co vyměníte starou baterii za novou. Ujistěte se, že je splněna následující podmínka a pokračujte klepnutím na tlačítko OK.

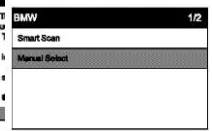

4)Ukončete klepnutím na tlačítko OK.

# 6.2.4 DPF

DPF – filtr pevných částic regenerační kontrolní systém požaduje proces regenerace DPF během blokace DPF a vypne indikátor DPF: 1) Zvolte volbu DPF ikony Servisní funkce a zvolte vhodné možnosti pro vozidlo, krok za krokem, podle každé obrazovky, která se objeví, dokud nejsou identifikovány informace o vozidle.

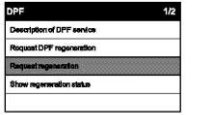

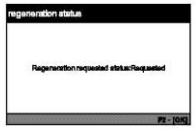

- 2)Po revizi popis služby DPF. Chcete-li pokračovat, zvolte Požadavek regenerace.
- 3)Pokud je operace úspěšná, objeví se stav regenerace, když kliknete na položku stavu, klepnutím na tlačítko

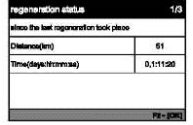

# 6.2.5 ETC

ETC – systém elektronické regulace škrticí klapky uvolní regulaci škrticí klapky během vymazání nebo výměny škrticí klapky. (vezměte si jako příklad BMW). 1) Zvolte volbu ETC z ikony Servisní funkce a zvolte vhodné možnosti pro vaše vozidlo, krok za krokem, podle každé obrazovky, která se objeví, dokud nejsou identifikovány informace o vozidle.

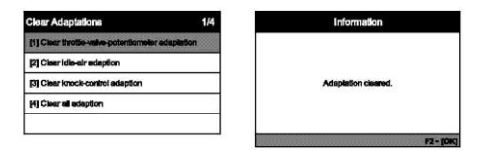

# $6.26$  SAS

SAS: SAS - kalibrace snímače úhlu řízení, kalibruje volant na rovně dopředu nebo znovu kalibruje SAS při výměně části volantu. (vezměte si jako příklad BMW).

1) Zvolte volbu SAS z ikony Servisní funkce a zvolte vhodné možnosti pro vaše vozidlo, krok za krokem, podle každé obrazovky, která se objeví, dokud nejsou identifikovány informace o vozidle.

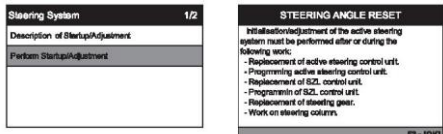

2) Potom obrazovka zobrazí chybovou hodnotu jako je 5 nebo podobně, stiskněte tlačítko F2 pro pokračování, ujistěte se, že je splněna následující podmínka a pokračujte klepnutím na tlačítko OK.

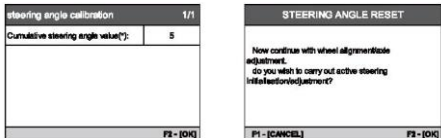

3) A zvolte vhodné možnosti pro vaše obrazovky.

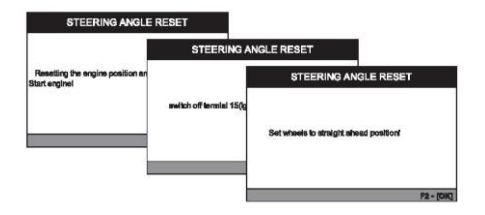

4) Pokud je operace úspěšná, zobrazí se v pravém rohu řízení hodnota viz níže, stisknutím tlačítka OK akci ukončíte.

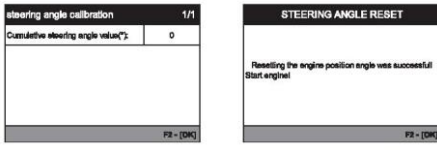

- 6.3 Zkouška napětí baterie na stránce o napětí baterie zobrazuje napětí konektoru Data Link (DLC), což je přibližně stav baterie vozidla. Především lze sledovat napětí, když motor startuje.
- 6.4 0BDII/EOBD Použijte tlačítko kurzoru pro volbu ikony OBDII/EOBD z hlavní obrazovky, stiskněte ENTER. Na přehledu monitoru stiskněte ENTER pro menu diagnostiky. Podporuje všech 10 režimů OBDII/EOBD, jako je čtení současného chybového kódu, čtení čekajícího chybového kódu, čtení permanentního chybového kódu, vymazání chybového kódu, čtení reálných dat, čtení rámu, čtení informací o vozidle, čtení připravenosti IM, čtení dat z lambda sondy, čtení dat z palubního monitoru a spuštění testu těsnosti systému odpařování.

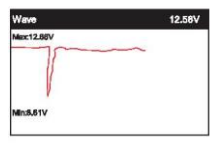

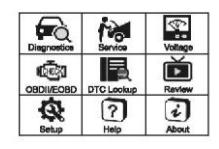

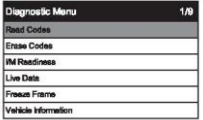

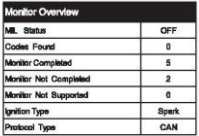

# 6.5 Vyhledání DTC

Použijte tlačítko kurzoru pro volbu ikony Vyhledání DTC z hlavní<br>obrazovky, stiskněte ENTER obrazovky, Stiskněte tlačítko VLFVO/VPRAVO (LEFT/RIGHT) pro přesunutí zvýrazněného pruhu do jiné polohy. Stiskněte tlačítko NAHORU/DOLŮ (UP/DOWN) pro změnu hodnoty a stiskněte tlačítko ENTER, na obrazovce se zobrazí definice DTC.

Použijte tlačítko kurzoru pro volbu ikony Test z hlavní obrazovky, stiskněte ENTER pro revizi dat. Uložená data lze také nahrát do PC datovým kabelem a vytvořit dokument zprávu na PC.

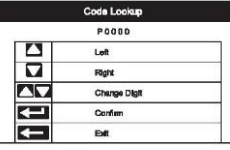

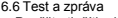

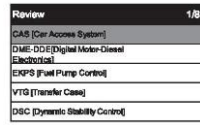

# 6.7.Nastavení

6.7.1 Jazyk

Použijte tlačítko kurzoru pro volbu ikony Nastavení z hlavní obrazovky, stiskněte ENTER. Zvolte jazyk a pro nastavení jazyka stiskněte ENTER.

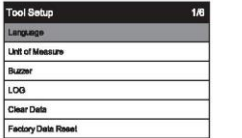

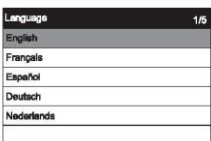

# 6.7.2 Měrná jednotka

V nastavení nástroje použijte tlačítko Dolů (DOWN) pro volbu měrné jednotky a stiskněte ENTER, kde můžete vybrat metrickou nebo britskou měrnou iednotku.

# 6.7.3 Bzučák

V nastavení nástroje použijte tlačítko Dolů (DOWN) pro volbu bzučáku a stiskněte ENTER, kde můžete vybrat, zda bude bzučák zapnutý (ON) nebo vypnutý (OFF).

# 6.8. Nápověda

Použijte tlačítko kurzoru pro volbu ikony Nápovědy z hlavní obrazovky, stiskněte ENTER.

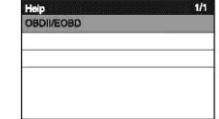

# 6.9FAKTA O

Použijte tlačítko kurzoru pro volbu ikony Fakta o z hlavní obrazovky, stiskněte ENTER. Na informační stránce o zařízení naleznete verzi softwaru, hardwaru a sériové číslo produktu.

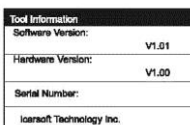

# 7. Záruka

7.1 Omezená roční záruka

iCarsoft garantuje svým zákazníkům, že tento produkt bude bez veškerých závad na materiálu a zpracování po dobu jednoho roku od data původního nákupu, a podléhá následujícím podmínkám:

1) Výhradní odpovědnost iCarsoft v rámci záruky je omezena na opravu nebo dle uvážení iCarsoft výměnu diagnostického zařízení zdarma s dokladem o koupi. Za tímto účelem lze použít prodejní stvrzenku.

2) Tato záruka se nevztahuje na škody způsobené nesprávným používáním, nehodou, záplavami, bleskem nebo pokud byly na výrobku prováděny změny nebo byl opravován někým jiným než servisním střediskem výrobce. 3) iCarsoft nenese odpovědnost za žádné náhodné nebo následné škody způsobené používáním, zneužitím nebo montáží diagnostického nástroje. Některé státy nepovolují omezení týkající se toho, jak dlouho trvá záruka, tj. výše uvedená omezení se vás nemusejí týkat.

7.2 Servisní postupy

Pokud máte nějaké otázky, kontaktujte prosím váš místní obchod, distributora nebo navštivte naše webové stránk[y www.icarsoft.us](http://www.icarsoft.us/) [/ www.icarsoft.com](http://www.icarsoft.com/) / [www.icarsoftech.de](http://www.icarsoftech.de/) Pokud bude nutné vrátit diagnostický přístroj k opravě, kontaktujte svého místního distributora a požádejte o další informace.

8. Aktualizace softwaru & Aktualizace softwaru pro tisk dat vám umožní aktualizaci softwaru skeneru přes PC/notebook (s operačním systémem Windows). Připravte prosím počítač, který má přístup k internetu a připojte k počítači skener pomocí datového kabelu. A potom nainstalujte iCarsoft MSDIAG\_PCCCIientKits a spusťte jej. Funkce tisku dat vám umožňuje vytisknout data DTC informace o modulu, reálná data a VIN, které zaznamenal skener, když se skener připojoval k PC:

POZNÁMKA: Funkce aktualizace softwaru a funkce tisku dat sdílejte se stejnou aplikaci, která se nazývá iCarsoft MSDIAG\_PCCCIientKits.

# 8.1. Postupy aktualizace:

- 1) Stáhněte si balíček iCarsoft\_MSDIAG\_PCCIientKits.exe z [http://www.icarsoftech.de](http://www.icarsoftech.de/) nebo od vašeho prodejce.
- 2) Spusťte instalační balíček, klikněte na tlačítko [Next] (Další) a dokončete instalaci.

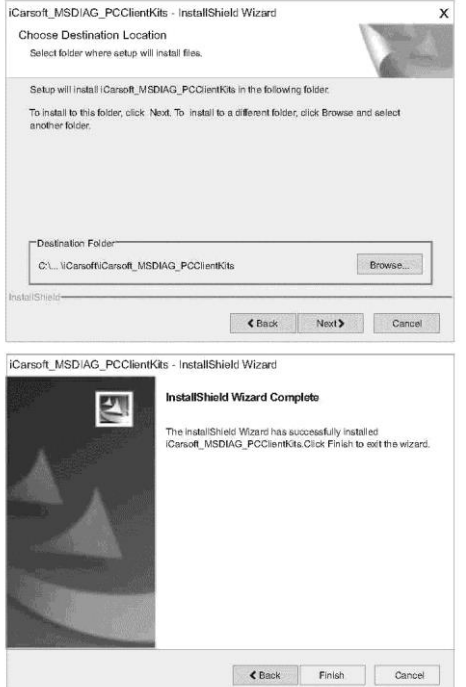

3) Připojte PC/notebook Připojte skener k PC pomocí datového kabelu (pokud máte čtečku karet TF, můžete též aktualizovat přes čtečku karet TF), PC rozpozná další vyjímatelný disk U.

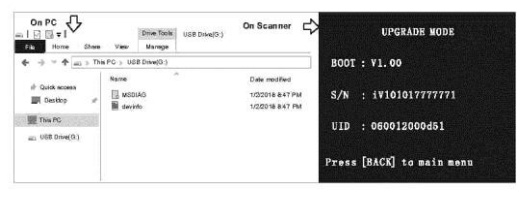

4) Spusťte aplikaci Spusťte aplikaci iCarsoft MSDIAG\_PCCIientKits na vašem PC, aplikace rozpozná skener pomocí SN.

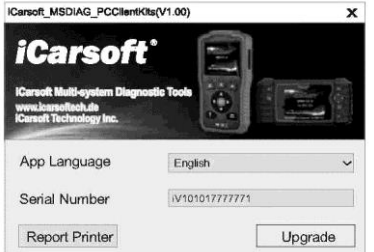

5) Aktualizace Stiskněte tlačítko Stáhnout (Download), abyste spustili aktualizaci (upgrade) softwaru, když je proces aktualizace ukončen, zobrazí se zpráva o aktualizaci a úspěchu.

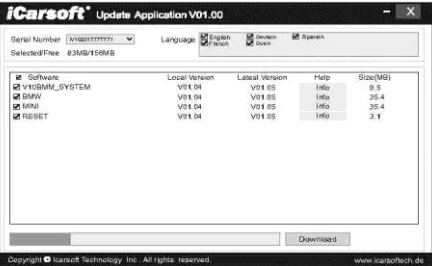

- 8.2. Postupy tisku dat:
	- 1) Uložení dat

Uživatel může stisknout tlačítko [RECORD]pro uložení diagnostických dat, jako je informace o modulu, reálná data, chybový kód, zablokování rámu a informace o vozidle, data budou uložena jako soubor \*.rex na paměťové kartě TF, tyto soubory mohou být použity pro vytvoření diagnostické zprávy aplikací iCarsoft\_MSDIAG \_PCCIientKits.

2) Za předpokladu, že byla aplikace iCarsoft\_MSDIAG\_PCCIientKits již správně nainstalována. Pokud NE, přečtěte si prosím "Aktualizaci postupů" výše.

3) Vydat zprávu – tiskárna.

Stiskněte tlačítko [Report Printer] pro spuštění centra zpráv-tisku.

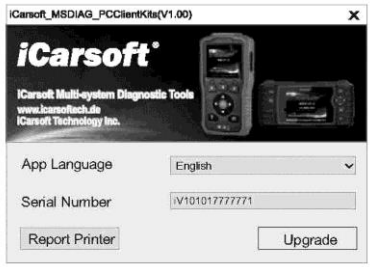

4) Zvolte soubory.

BMW\_EN\_TEST\_0001 zobrazuje všechna zaznamenaná data s diagnostickým softwarem BMW. OBD\_EN\_TEST\_0001 zobrazuje všechna zaznamenaná data s diagnostickým softwarem OBD.

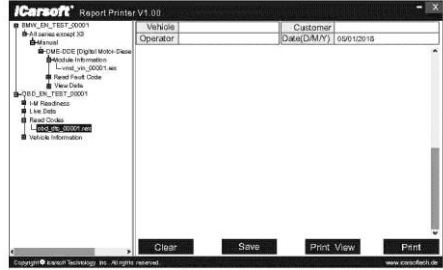

Klikněte na \*.rex pro přidání dat k editaci pole.

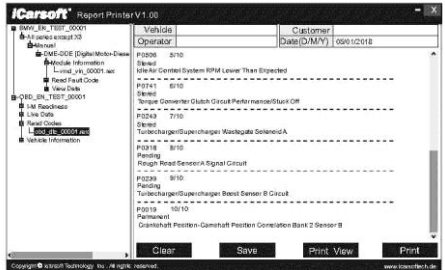

[CLEAR] (vyčistit) tlačítko pro vymazání všech dat v oblasti editace, tlačítko [SAVE] (uložit) pro uložení všech dat v oblasti pro editaci jako textový soubor, tlačítko [PREVIEW] (náhled) pro náhled tiskárny, tlačítko [PRINT] (tisk) pro vytištění všech dat v oblasti editace.